Click the link or this button to start the registration process. If you are logged in, SwimTopia will load your previous registration data for you if it's available.

## [Registration Progress Bar](https://swimtopia.zendesk.com/hc/en-us)

During the registration process, this progress bar will show you what you have completed and what is next. You can go back to a previous section at any time to make changes, bu [move forward c](https://swimtopia.zendesk.com/hc/en-us)lick the [Next Step](https://swimtopia.zendesk.com/hc/en-us/categories/200077198-Support-Tutorials) b[utton at the bottom of t](https://swimtopia.zendesk.com/hc/en-us/sections/200208538-How-To-Guides-for-Parents)he section you just completed

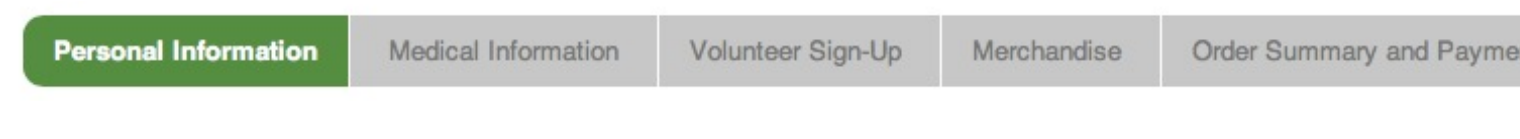

» Note: Your team may or may not have the Medical, Volunteer, or Merchandise sections enabled.

### Personal Information

Verify or enter the contact information, email and volunteer preferences for each parent/guardian on the registration. To add or delete a line, click the **+Add** or **Remove** buttons.

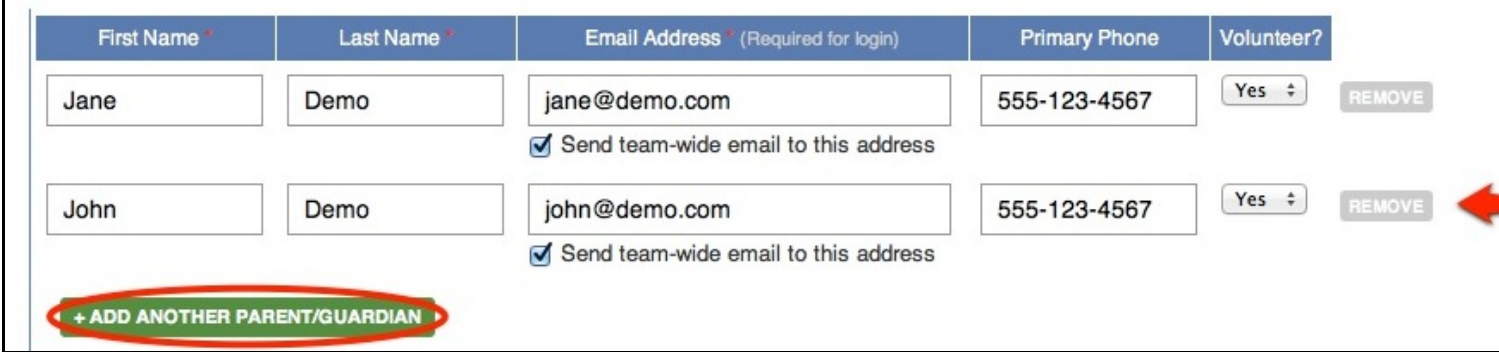

Next, enter or verify information for each swimmer you are registering for the team, and then your home address and phone.

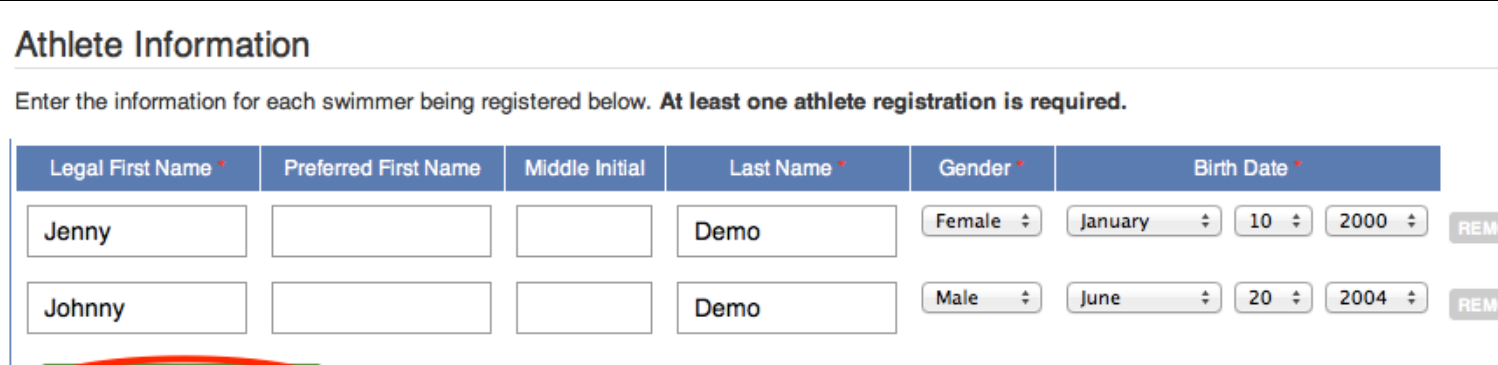

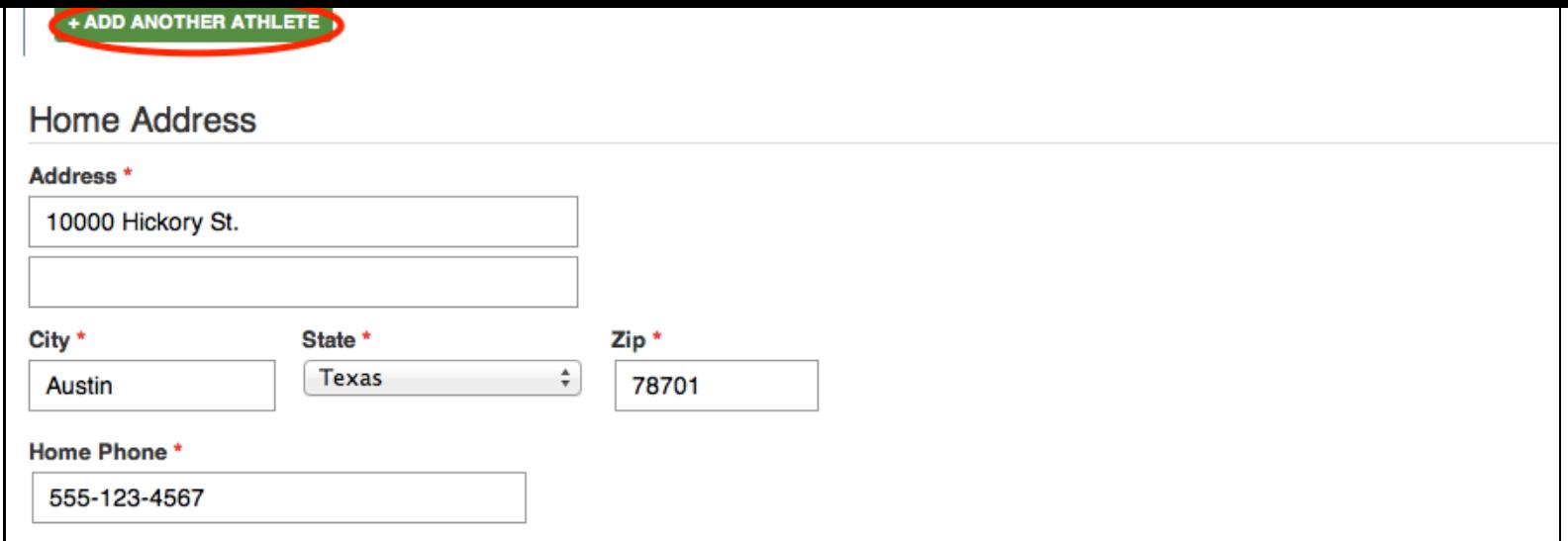

Read and check to acknowledge any liability waivers, questions, affiliations or agreements your team requires. Enter your initials to electronically sign if needed.

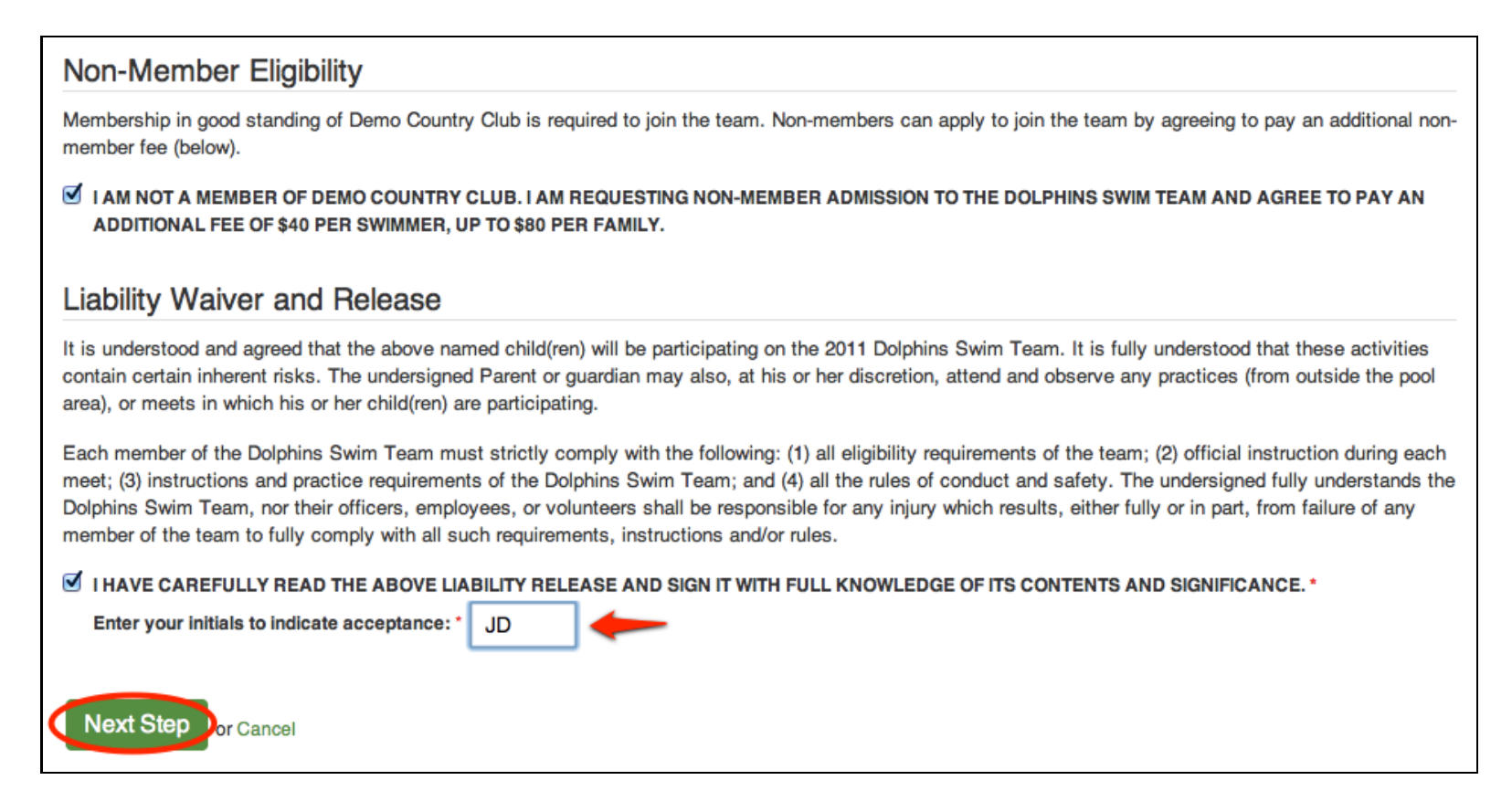

Click the **Next Step** button to save your changes and move on to the next section.

#### Medical Information

If your team requires this section, you will be able to read and acknowledge your team's medical waivers and treatment consent sections here, and also enter any medical conditions that the team should be aware of.

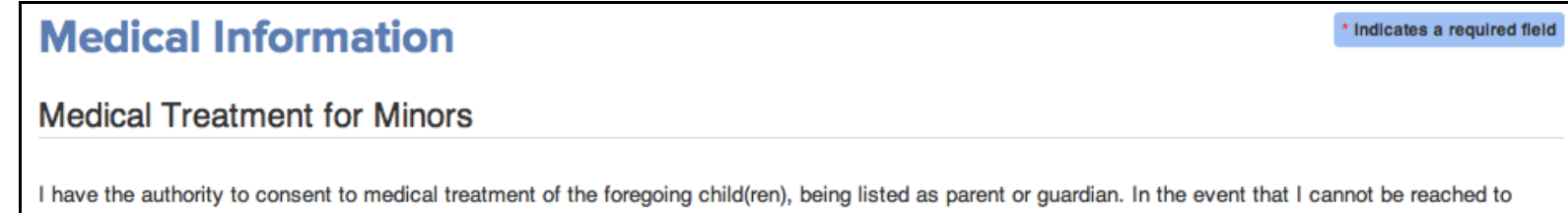

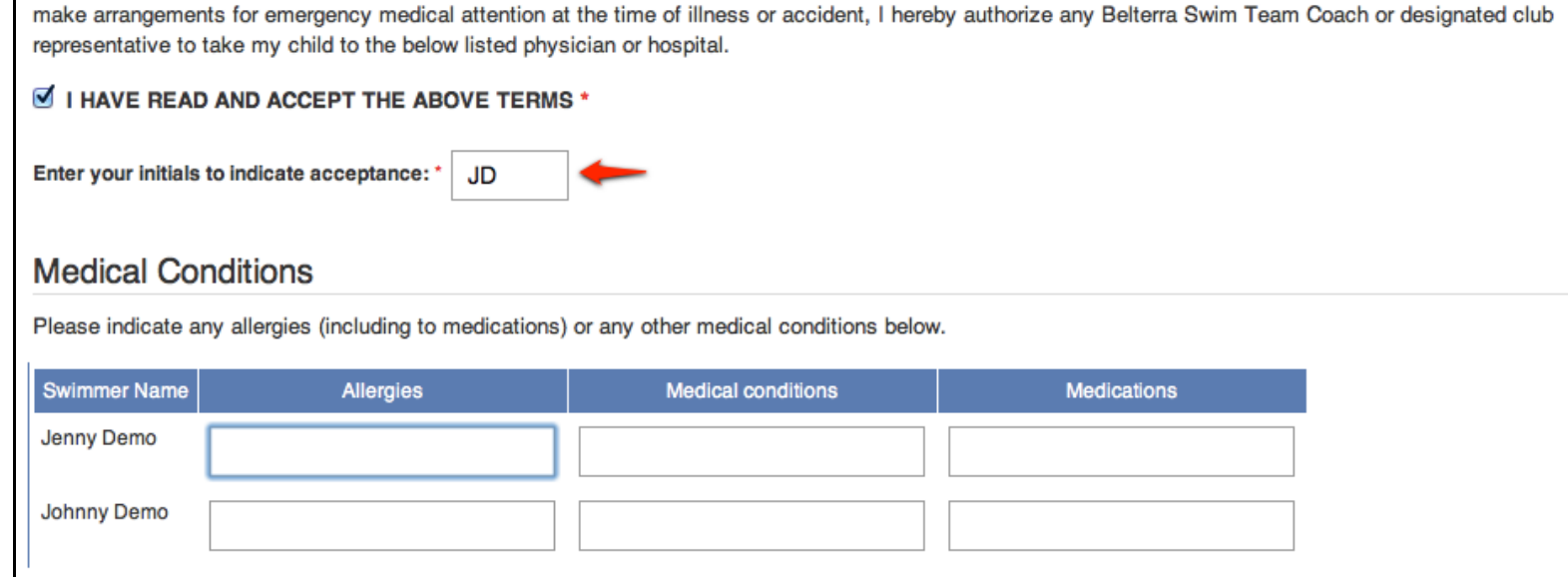

Enter your swimmer's physician and emergency contacts.

Physician Information Physician Name\*

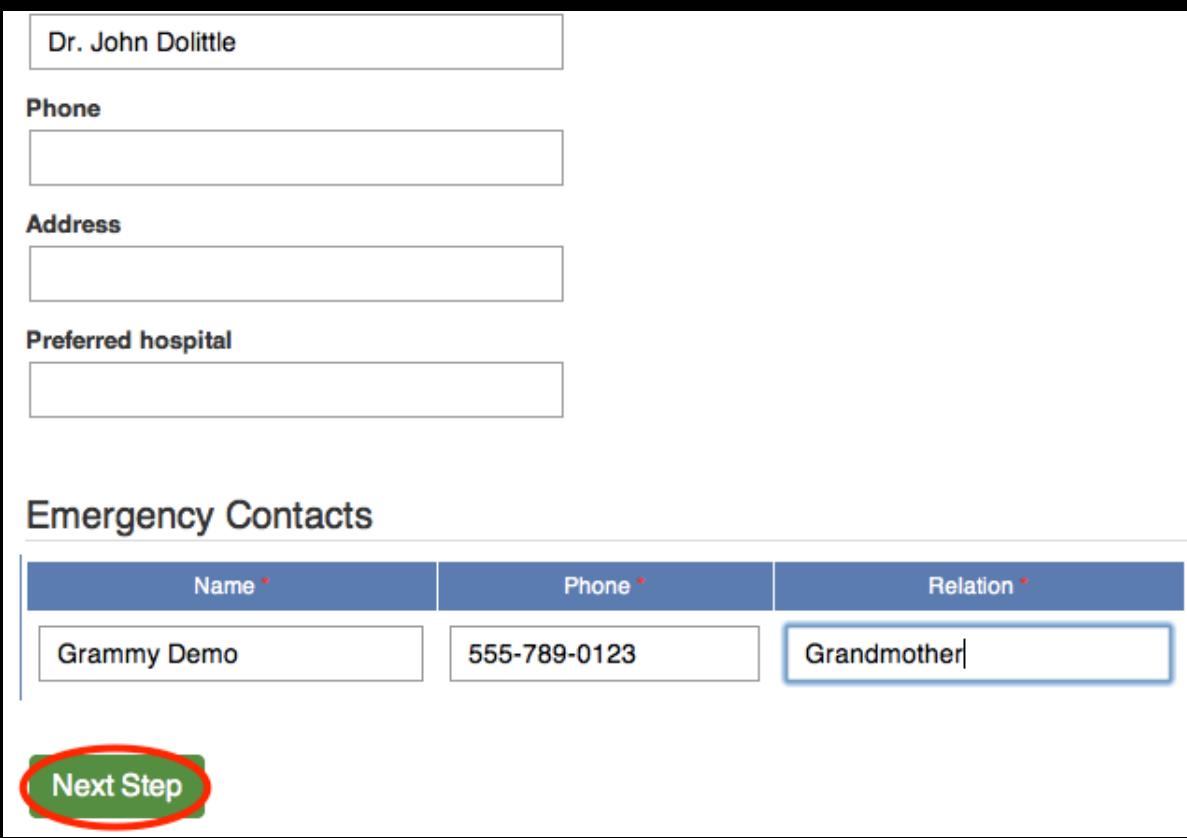

Click the **Next Step** button to save your changes and move on to the next section.

## Volunteer Sign-Up

Teams have the option to either collect **Volunteer Role Preferences** or allow direct **Job/Role Sign-up** during registration.

#### **Exempt Volunteers**

If you have been pre-assigned to a role that exempts you from fulfilling the minimum commitment for the season, you will see this message and your exempt role here instead.

You can still volunteer for shifts or role preferences by clicking the "Show options" link.

### This account is exempt from volunteering commitments

While it is not required, you are welcome to volunteer.

Show volunteer options

#### **Job/Role Sign-up**

If your team allows **Job/Role Sign-up** during registration, you can choose available season roles and job shifts here.

Any required number of roles and/or shifts per parent must be fulfilled before your

registration can be submitted.

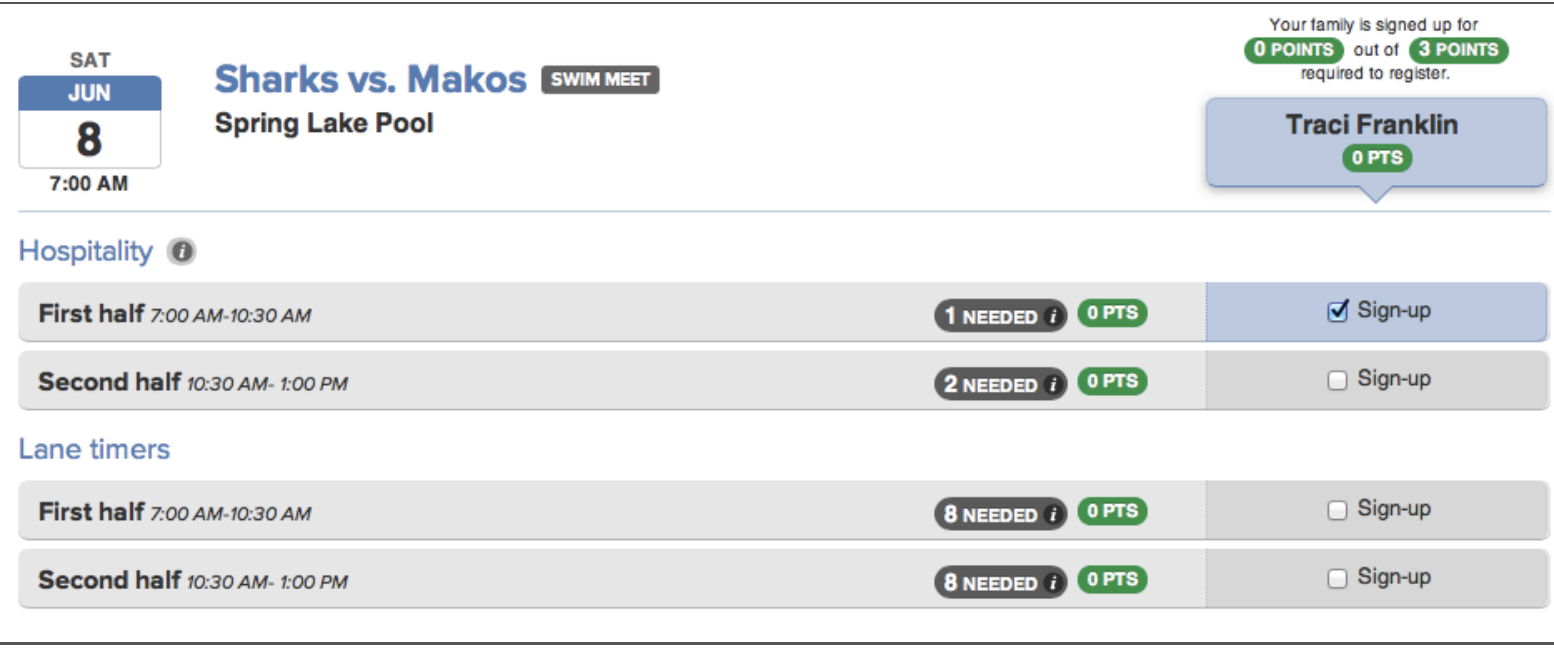

**Volunteer Role Preferences**

If your team collects job preferences , you can enter your preferences for each parent registering for the season here.

» These preferences are for planning purposes only, you are not signing up for actual meet jobs right now.

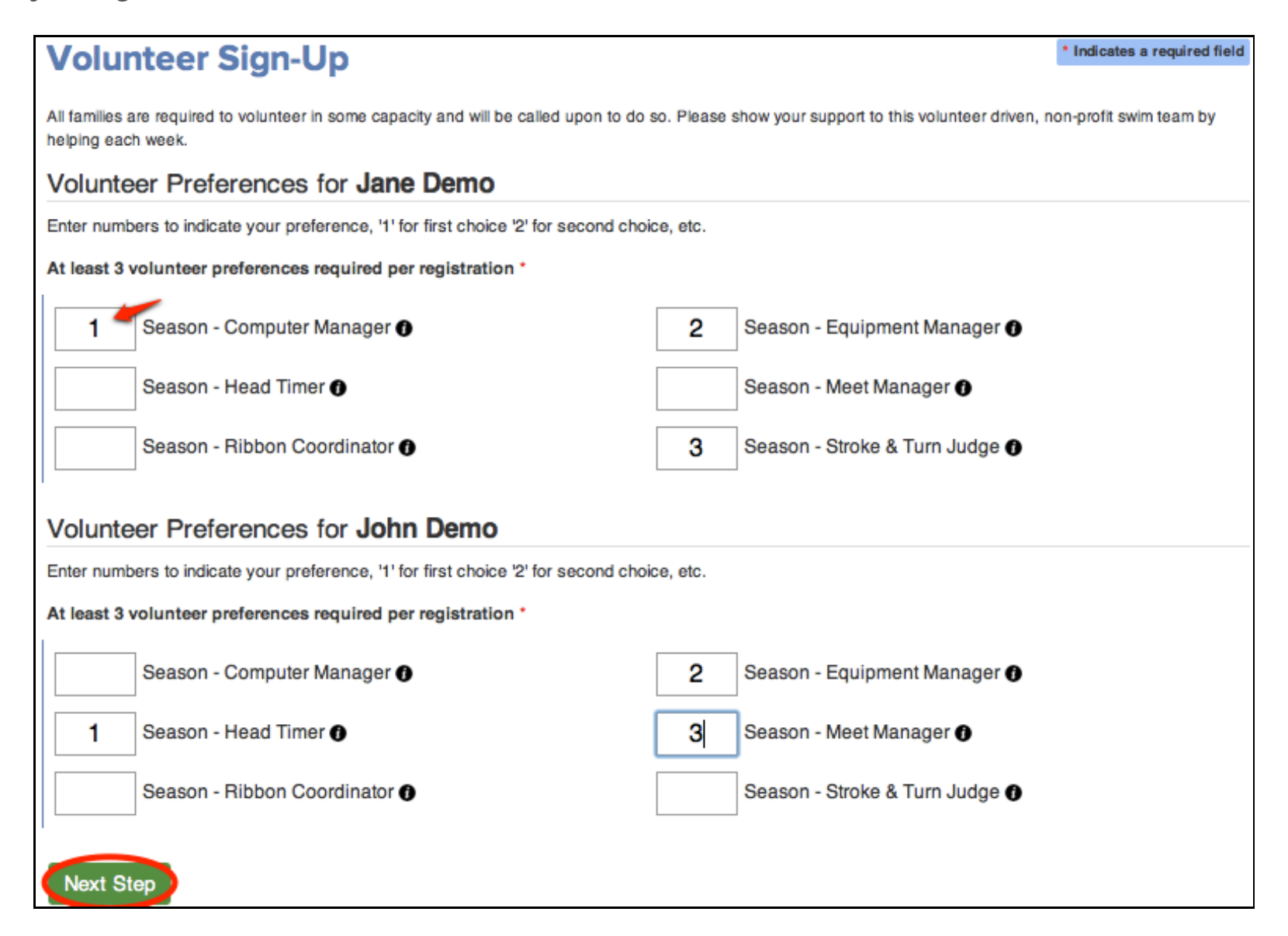

Click the **Next Step** button to move on to the next section.

### Merchandise

Items in Athlete Merchandise are limited to one per swimmer registration. Select your item and other options to add to your registration.

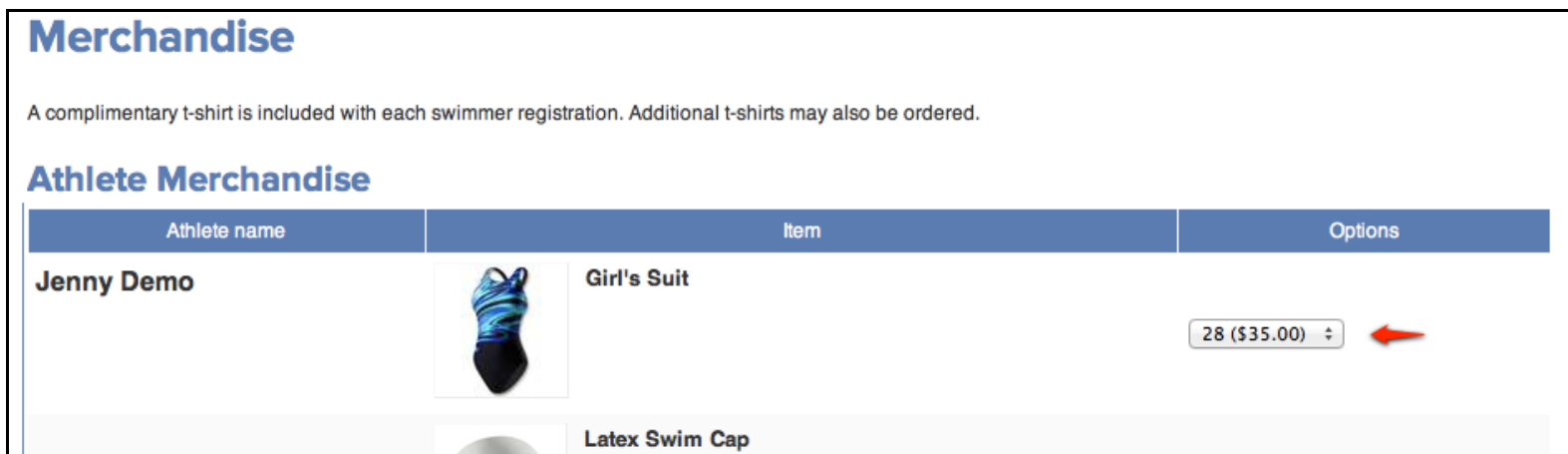

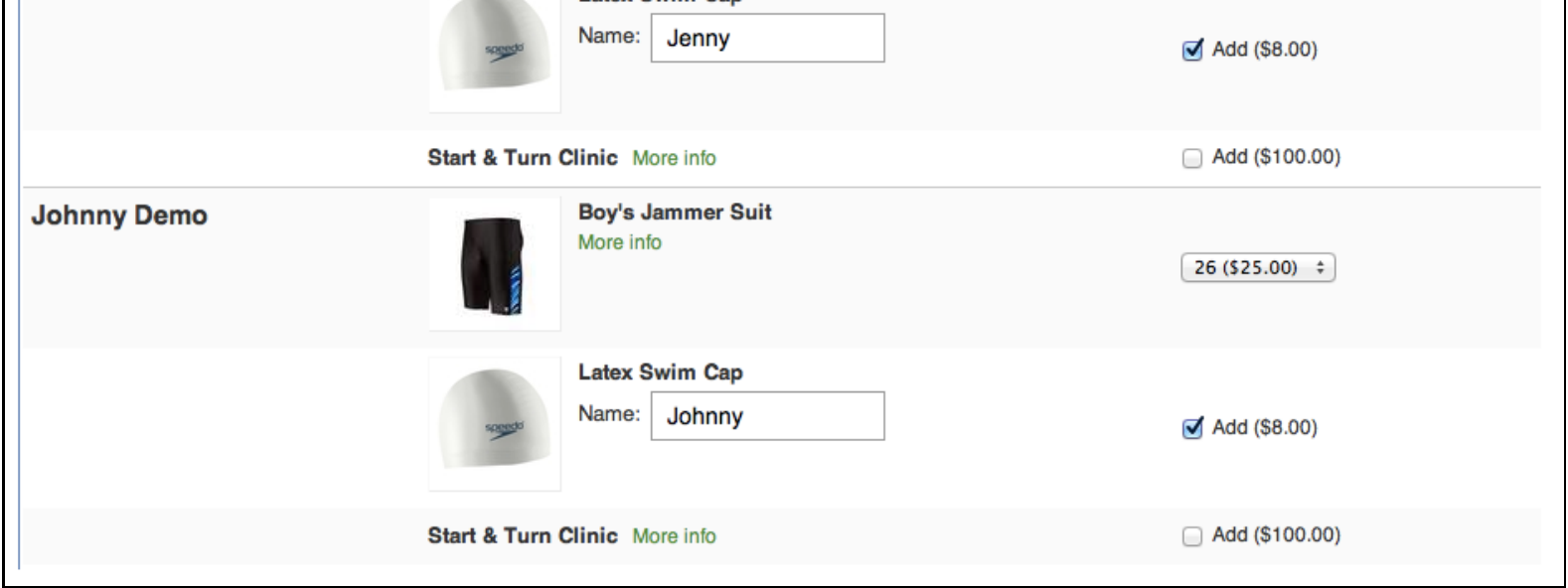

Items in Additional Merchandise can be ordered in any quantity.

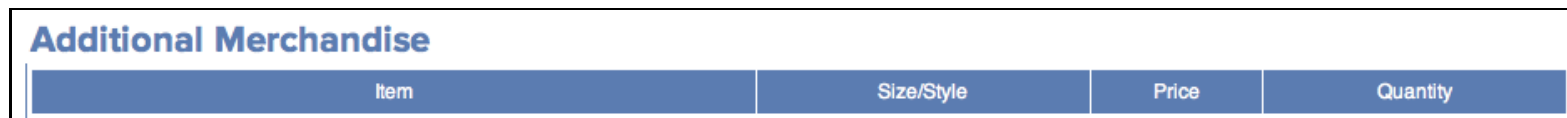

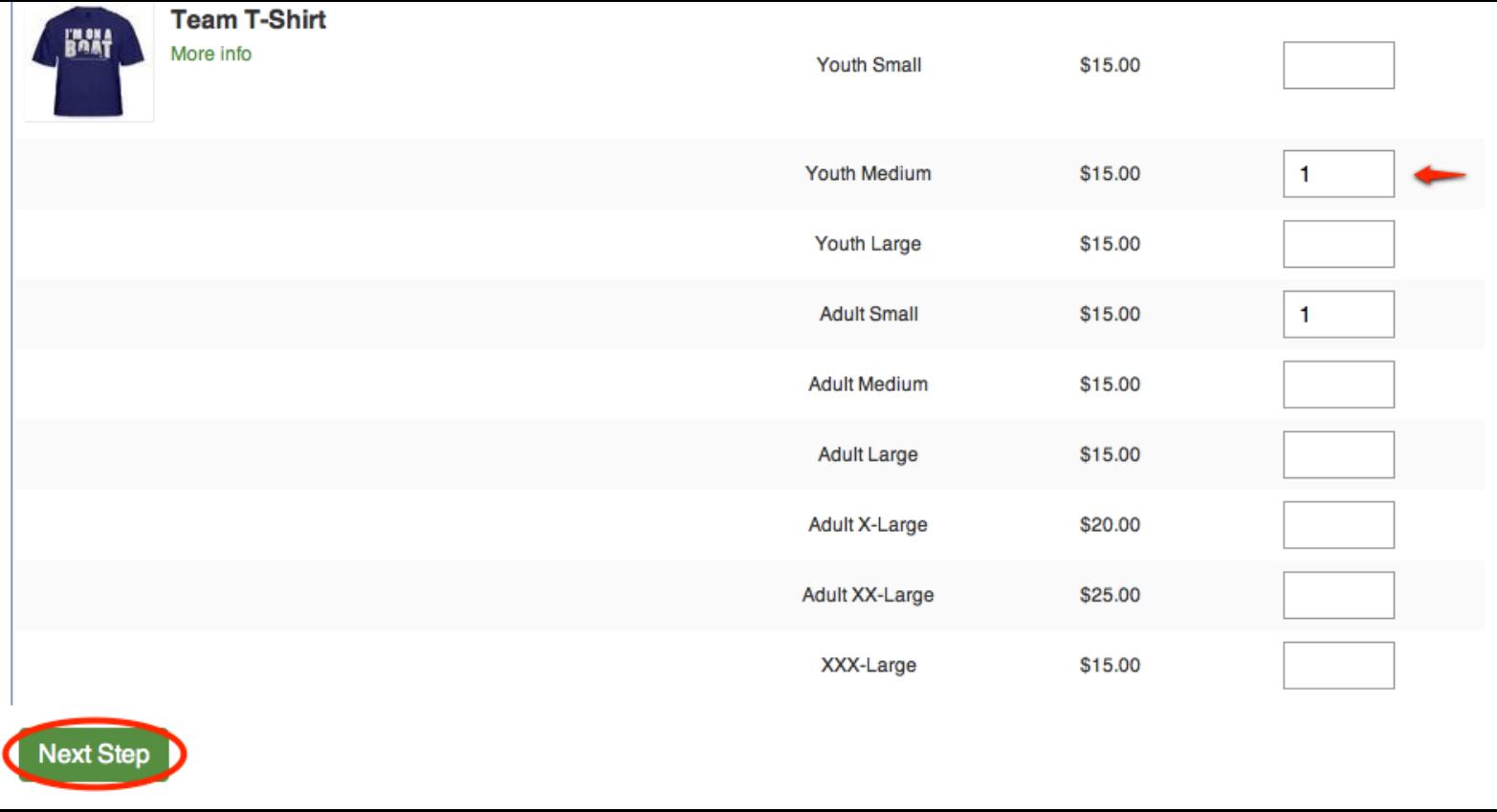

Click the **Next Step** button to save your changes and move on to the next section.

### Order Summary and Payment

Review your registration fees and merchandise orders, and select your preferred payment method. Your team may have other options available. Click the **Checkout** button to submit payment.

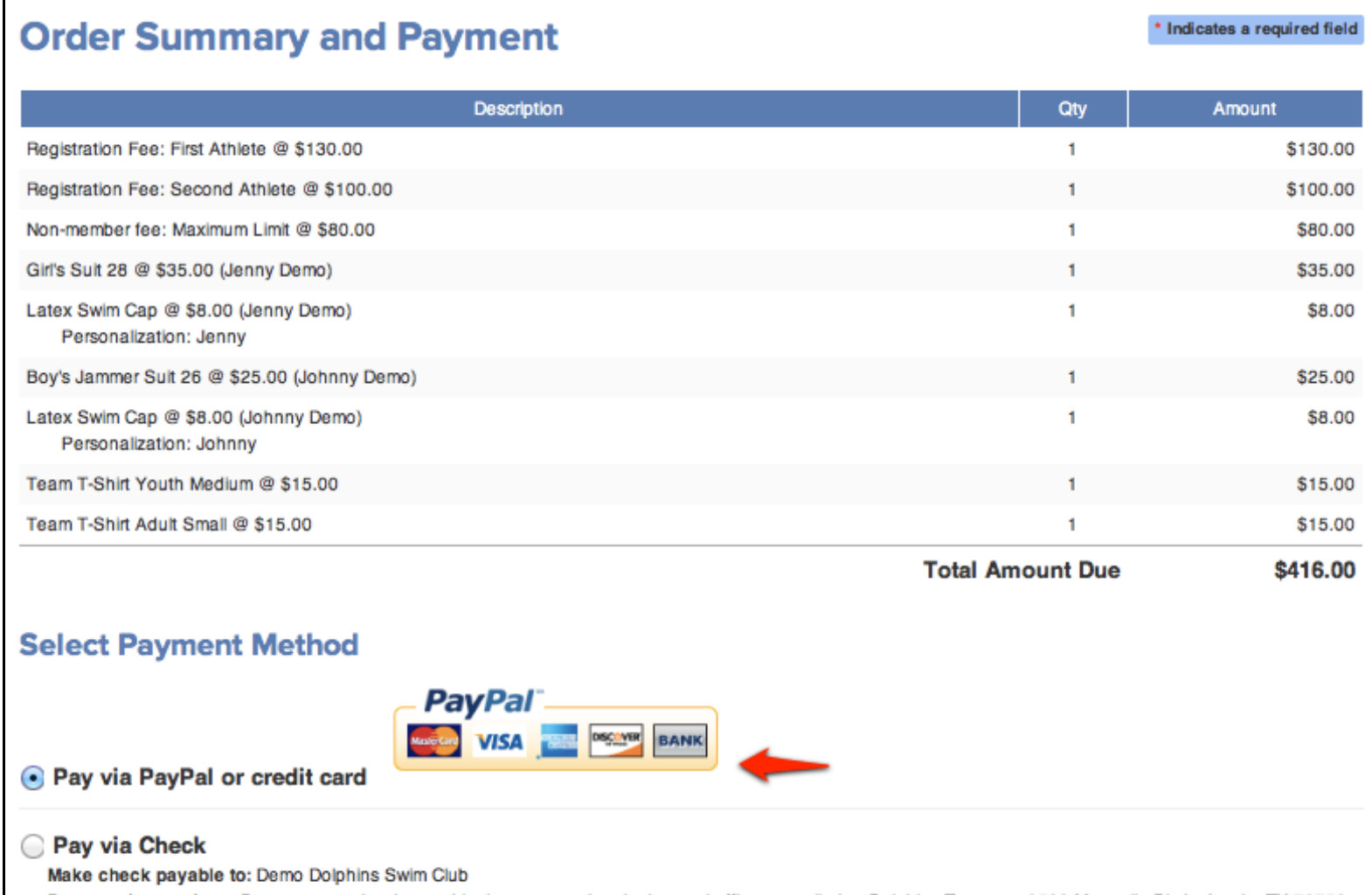

Payment Instructions: Payments can be dropped in the payment box in the pool office, or malled to Dolphins Treasurer 8522 Magnolia Blvd., Austin, TX 78759 Checkout

If you selected **Pay via Check** another private payment option, your confirmation receipt will contain instructions on how to finalize your payment.

### PayPal Checkout

If you choose to **Pay via PayPal or Credit Card**, you will be redirected to the PayPal website to complete your payment.

You can verify your payment total and enter your credit card information securely here. Or, you can login to your own PayPal account to checkout.

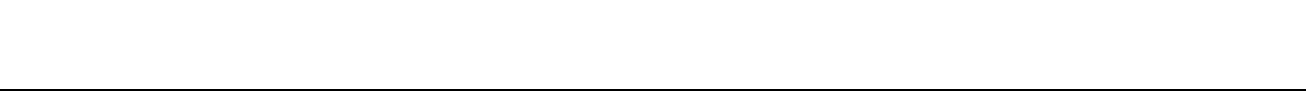

Important: Activation is required to create a password and enable your account.

Please check your email and follow the directions to activate and finish setting up your account.

# **Thank you! Your registration is complete**

Thank you for registering your swimmer with the Demo Dolphins Team. For more information about SwimTopia please visit http://www.swimtopia.com

#### **Registration Details**

**Parents/Guardians** 

**Swimmers** 

Registration Time: 01/23/13, 12:17 PM Registration Number: 10655

Demo, Jane Demo, John

Demo, Jenny (11) Demo, Johnny (6)

#### **Order Summary**

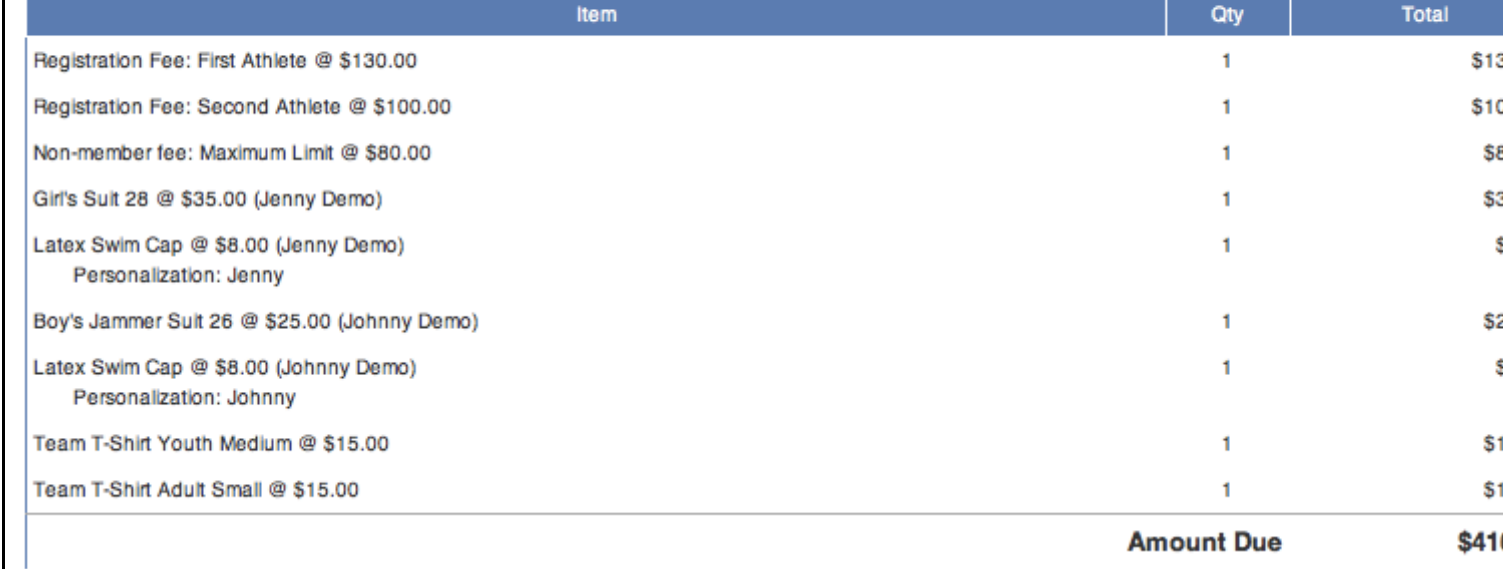

## After Registration

You are now registered with the team, and have a login account on your team's website. Check your email for a copy of this registration confirmation and activation instructions.

Was this article helpful?  $\|\bullet\|$   $\bullet$   $\|\bullet\|$  o out of 0 found this helpful

 $\ddot{\phantom{1}}$ 

Have more questions? Submit a request

### Comments

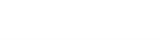